## Операция «Отказ от приемки» в «МДЛП для РВ»

Последние изменения: 2024-03-26

Операция **«Отказ от приемки»** позволяет отказаться от приемки лекарственного товара. Для этого необходимо:

1. В главном меню РВ выбрать пункт «Отказ от приемки» с помощью клавиш «вверх» / «вниз» или «влево» / «вправо», затем нажать зеленую клавишу либо клавишу «3» для быстрого выбора пункта меню. В открывшемся окне с помощью клавиши «1» создать новый документ.

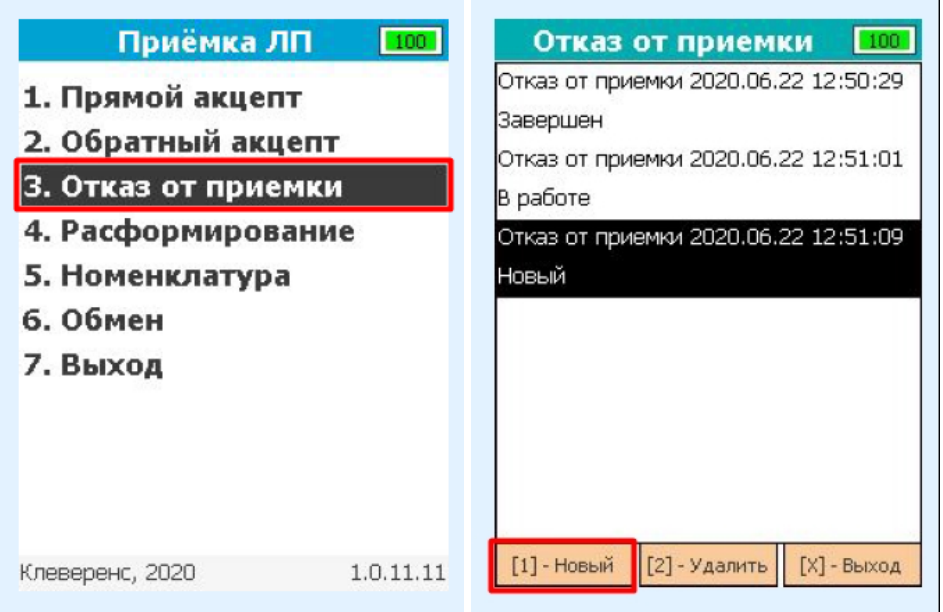

2. С помощью клавиши «1» перейти в режим сканирования. Разрешено сканировать коды маркировки ЛП и штрихкоды транспортных упаковок (SSCC), которые необходимо принять.

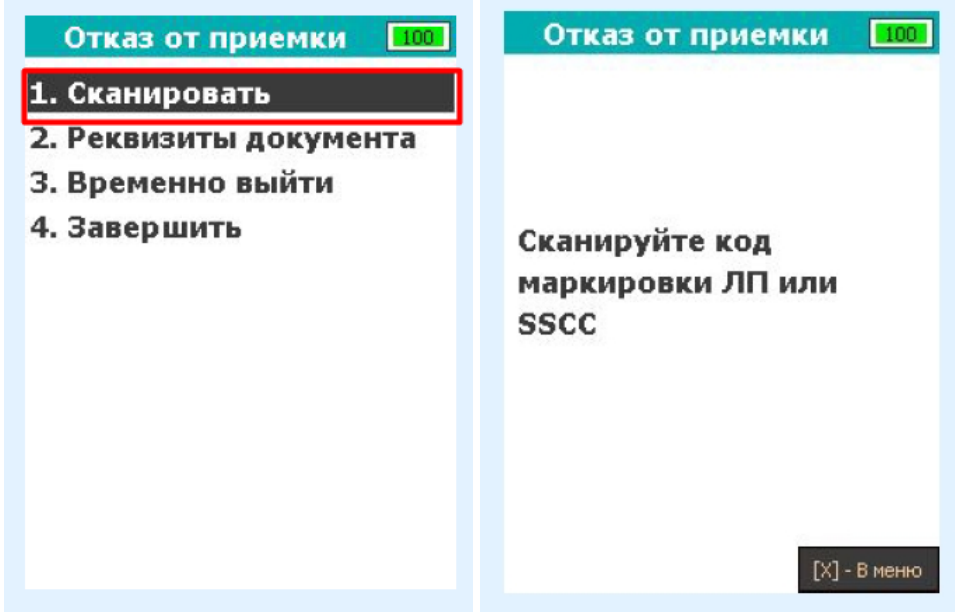

3. В случае успешного сканирования штрихкод будет добавлен в документ и откроется окно сканирования со списком позиций в документе. В случае если штрихкод не содержит в себе код маркировки или SSCC, после сканирования на экране появится сообщение об ошибке.

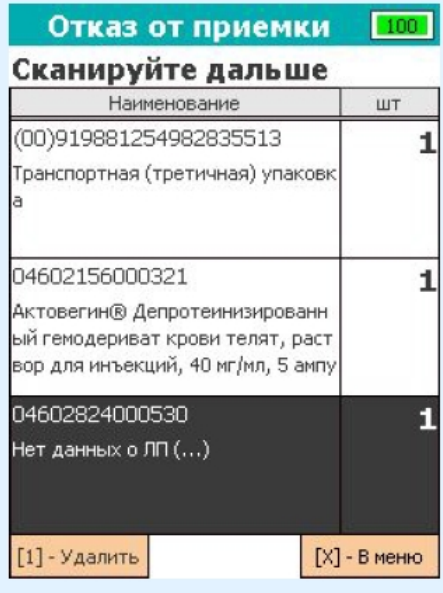

4. Для того чтобы проверить, какие коды маркировки были добавлены в документ, в окне сканирования со списком переведите фокус на список позиций, выберите позицию с необходимым товаром и нажмите зеленую клавишу. Откроется окно, в котором будут показаны SGTIN, взятые из кодов маркировки отсканированного товара.

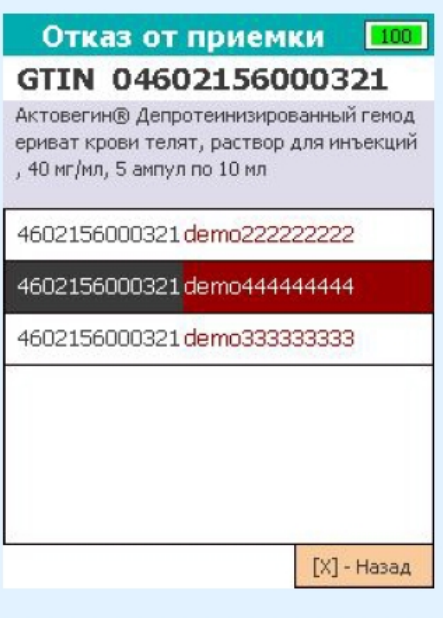

5. Если необходимо удалить товар/ транспортную упаковку из документа в окне сканирования со списком переведите фокус на список, выберите необходимую строку и нажмите «1». После нажатия откроется окно подтверждения удаления строки.

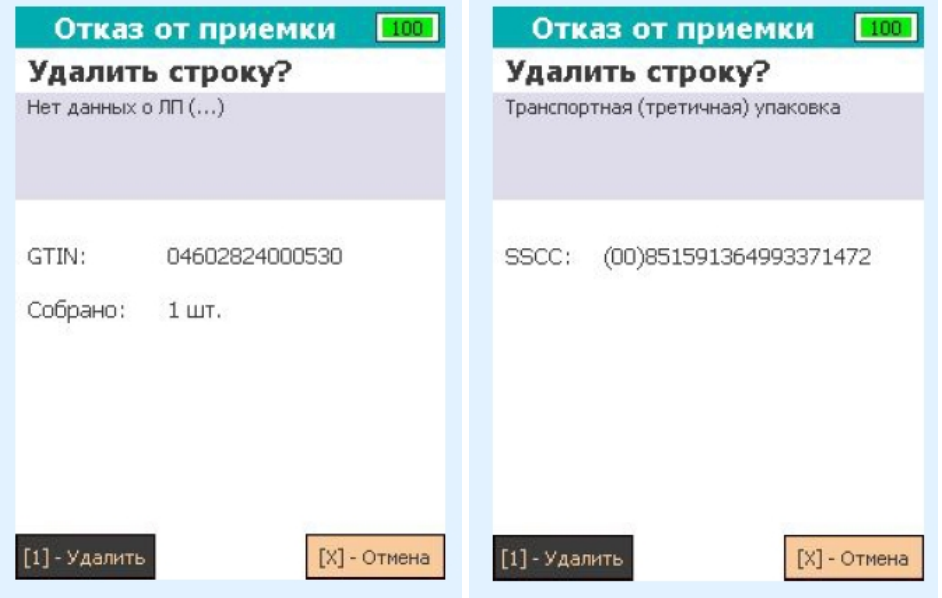

6. После того как необходимый товар был добавлен в документ, необходимо заполнить реквизиты. Для данного документа заполнение реквизитов разделено на 2 окна. Для заполнения перейдите в меню документа и нажмите клавишу «2».

В качестве реквизитов необходимо указать дату и время проведения операции (автоматически подставляется текущая дата, полученная с устройства), номер отправителя и причину отказа от приемки товара. Для подтверждения указанных реквизитов переместите фокус на экранную кнопку «Ввод» и нажмите зеленую клавишу.

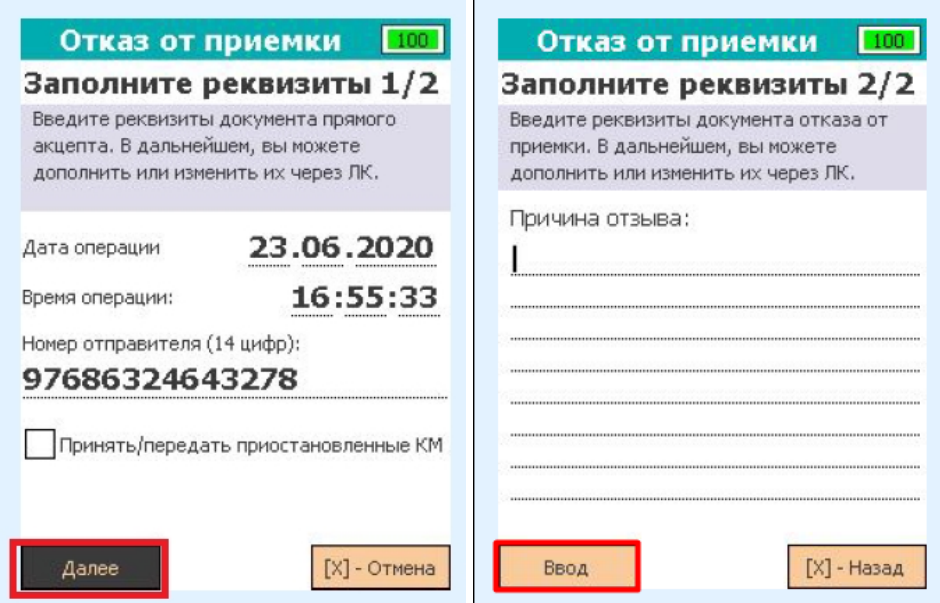

7. Для прерывания работы с документом перейдите в меню документа и нажмите «3». После нажатия клавиши работа с документом будет прервана, после чего будет открыто главное меню.

Для завершения работы с документом перейдите в меню документа и нажмите «4». После нажатия клавиши в случае успеха статус документа будет изменён на «Завершен», и будет открыто главное меню. **Незавершенный документ нельзя отправить в систему МДЛП!**

8. Если в документ не было добавлено ни одной строки товара или не заполнены его реквизиты, то при попытке его завершения на экране РВ появится сообщение об ошибке.

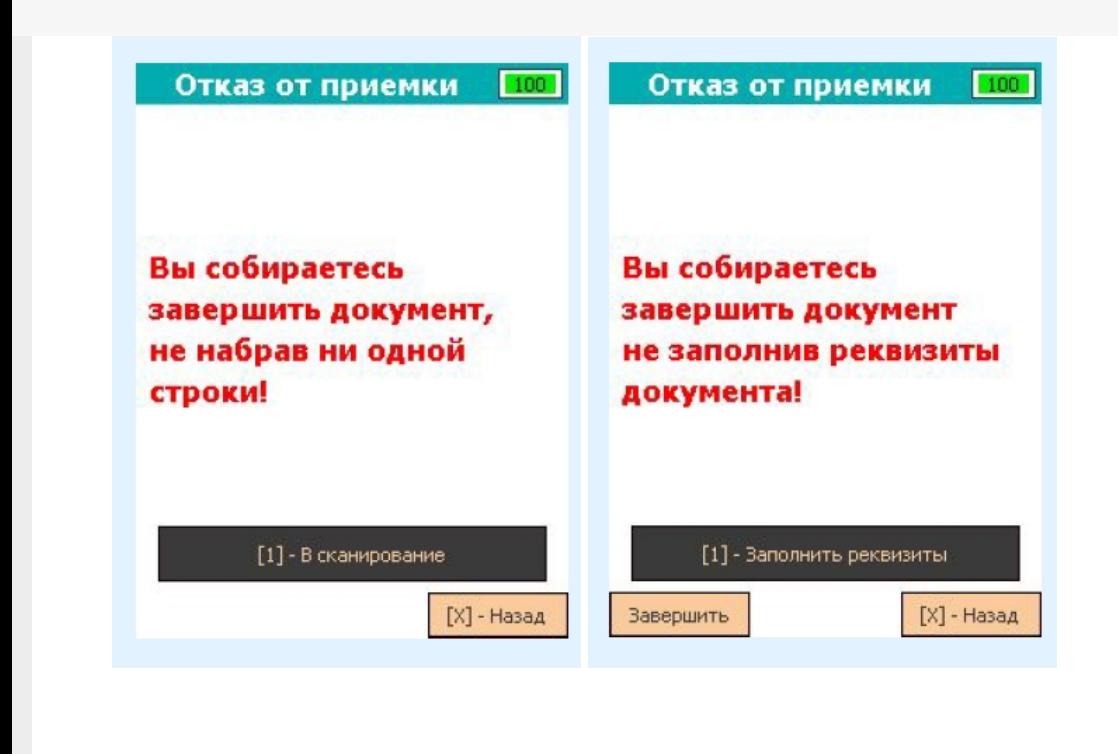

## Не нашли что искали?

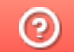

Задать вопрос в техническую поддержку